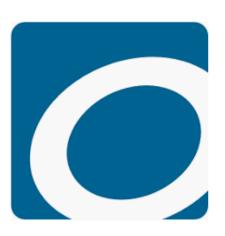

### **Get Started**

- Install the OverDrive app from your app store on your tablet
- Open the app and select Sign Up and then Sign Up Using Library Card and follow the prompts to enter your Library card barcode number & PIN (the last 4 digits of your phone number)
- Tap the menu in the upper left of the screen and select
   eMediaLibrary. Tap on the menu at the top right and tap
   My account/settings to set your loan period and preferences

Note: First generation Kindle Fires can no longer download the OverDrive app from the Amazon Appstore

# Download eBooks & eAudiobooks to a Fire Tablet with the OverDrive App

### Read/Listen in the App

- Browse for books by Subject or Collection, and Available now
- Click on the cover of books and scroll down for more information
- To check out, click on Borrow or Place Hold if the title is currently checked out
- Choose Download ePub ebook to read in the OverDrive app. Choose the MP3 format for audiobooks
- Visit the Bookshelf (image below) for checked out items and to begin reading or listening

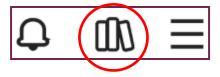

### Read Now with Kindle

- You can also choose Read now with Kindle - choosing this option will take you to Amazon.com
- Log in to your Amazon account and choose to read on your Fire tablet from the dropdown menu
- Click on Get Library Book on the right side of the page
- Your book will be delivered from Amazon to your tablet's carousel

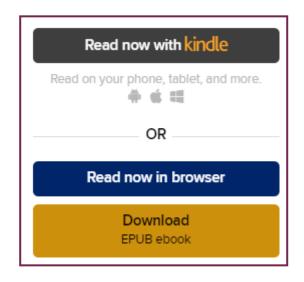

# Need Help?

Visit https://help.overdrive.com/ for assistance, or contact the library:

**Phone**: **(**630) 971-1675 x1508

**Email:** connect@lislelibrary.org

<u>Chat</u>: From the library home page at www.lislelibrary.org, scroll to the bottom and tap "Click to Chat"

Lisle Library District 777 Front Street Lisle, IL 60532 630.971.1675 www.lislelibrary.org

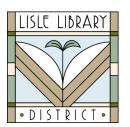

## Return Early

Your items are automatically returned on the due date and there will never be any late fees. If you finish a title early, you can return it before the due date using the steps below:

#### **Kindle Books:**

- 1. Log in to your Amazon account
- 2. Go to Accounts and Lists, and choose Your Content and Devices from the drop down
- You will see the your checked out books. Click on the Actions... button to the left of the title and select Return this book. Once it is returned, select Actions... again and Delete from library. This will remove the book

### **Books Read in the App:**

 From the app Bookshelf, click the return button under the cover image and choose to return title

Five items can be checked out at any time, along with holds on five additional items

Download
eBooks &
eAudiobooks to
the Fire Tablet
with the
OverDrive App

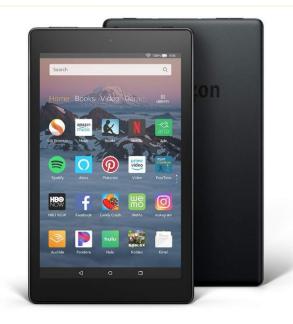